#### **Створення медичного запису про виписку зі стаціонару для пацієнта з електронним направленням**

*Переходите на вкладку «Направлення» та обираєте «Параметри пошуку»*

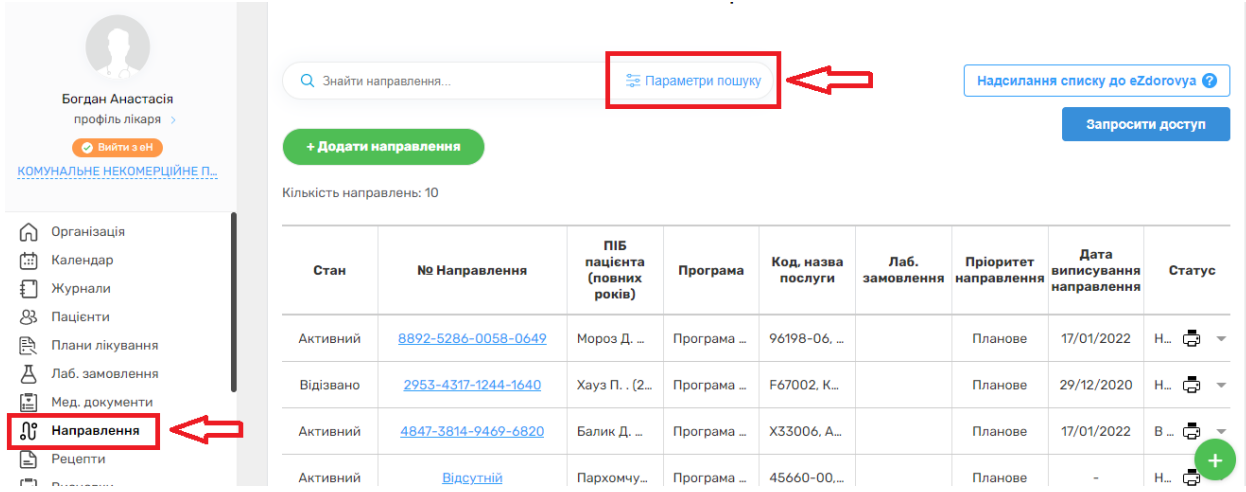

*Пишете номер направлення, переконуєтесь, що перемикач «Пошук в системі eZdorovya» увімкнений та натикаєте на кнопку «Пошук»*

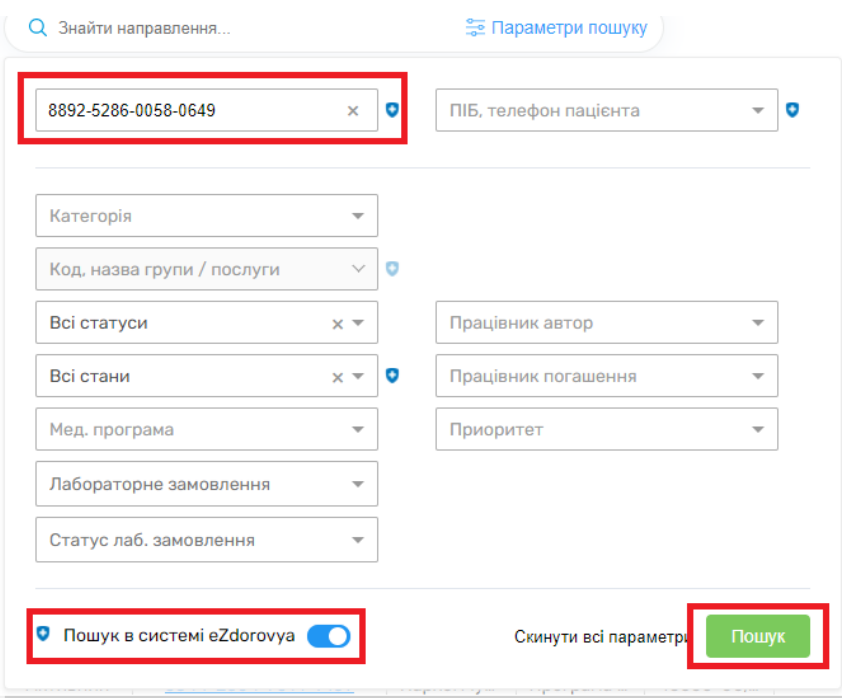

# *Після чого обираєте потрібне направлення*

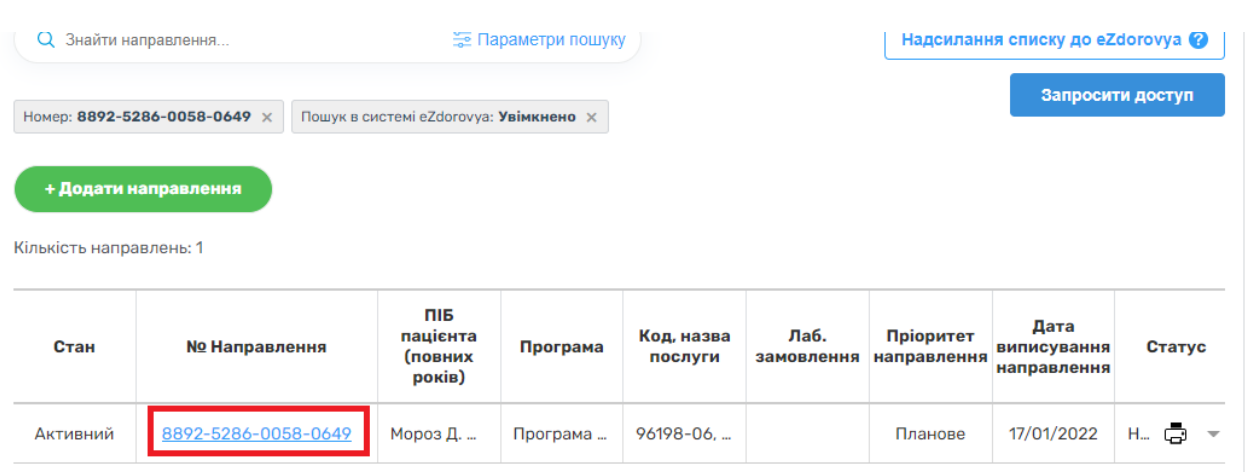

## *Обираєте «Дані погашення»*

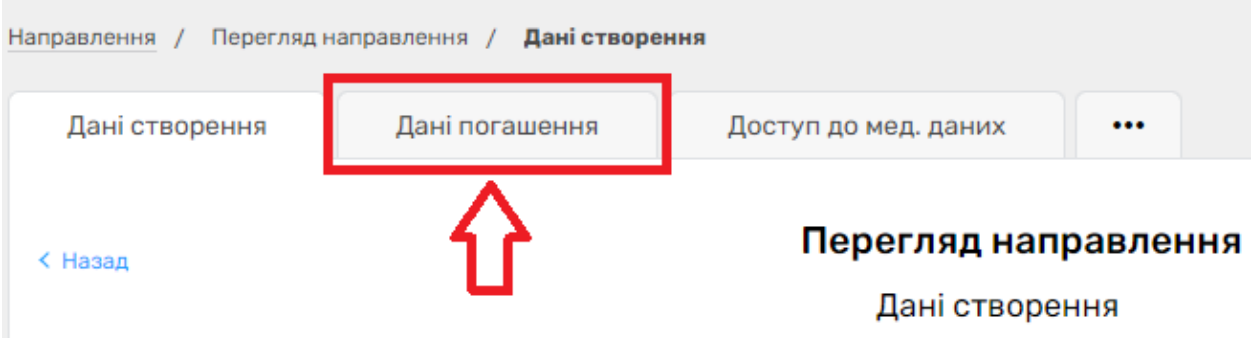

# *Натискаєте кнопку «Взяти в роботу в eZdorovya»*

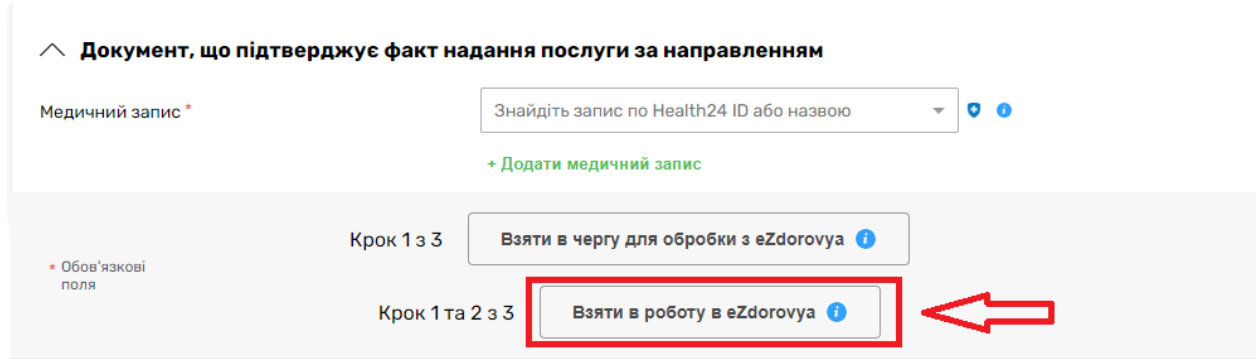

*Пока відбувається синхронізація статусів переходите до створення медичного запису*

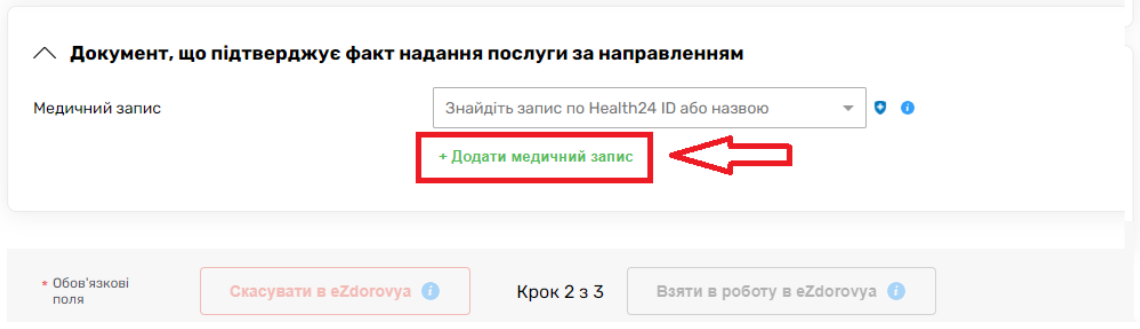

*Клас та тип взаємодії заповнені автоматично. Пріоритет повинен бути - Плановий*

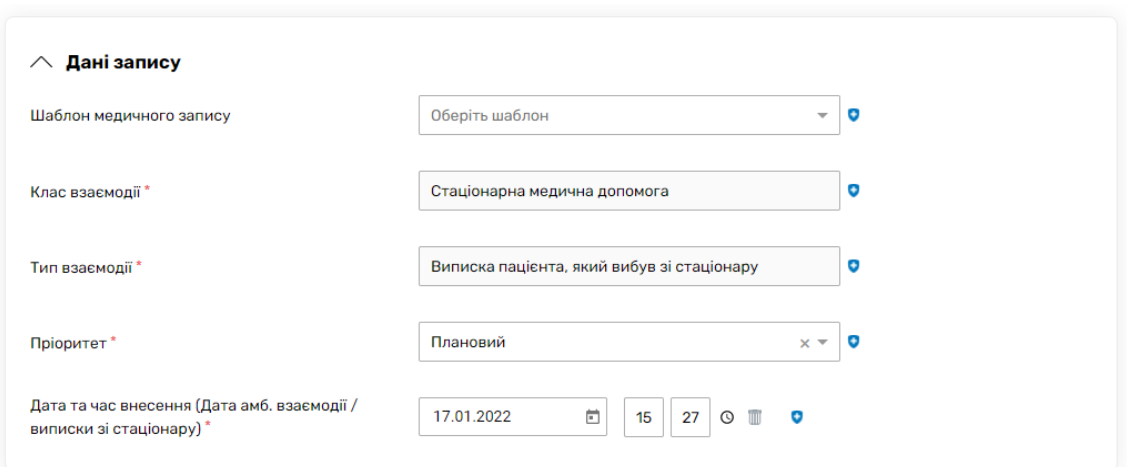

*У розділі «Подія» відвідування встановіть – Завершення епізоду*

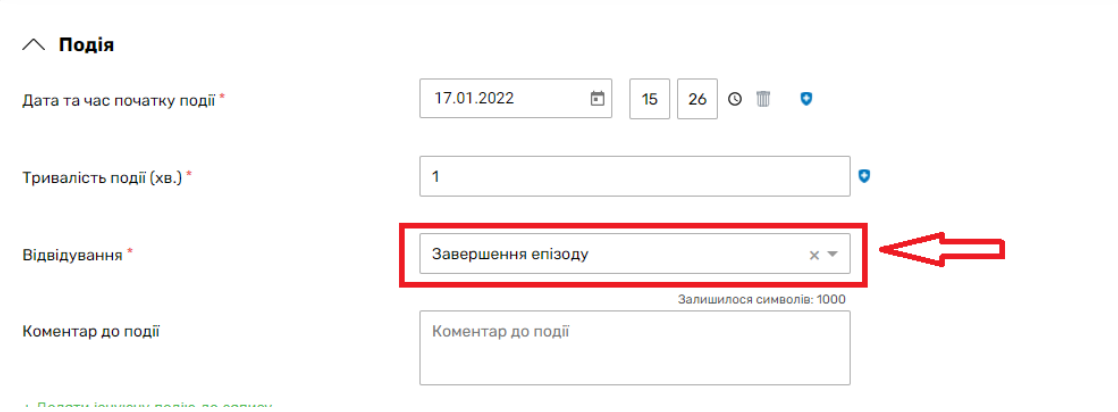

*Після чого переходите до створення епізоду*

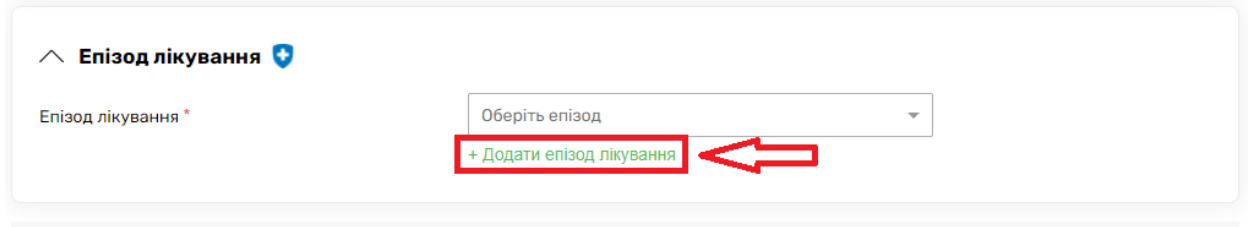

- *Назва епізоду – довільна форма або за кодом*
- *Тип епізоду - лікування*
- *Дата та чат відкриття – дата та час госпіталізації*

*Та натискаєте на кнопку «Створити»*

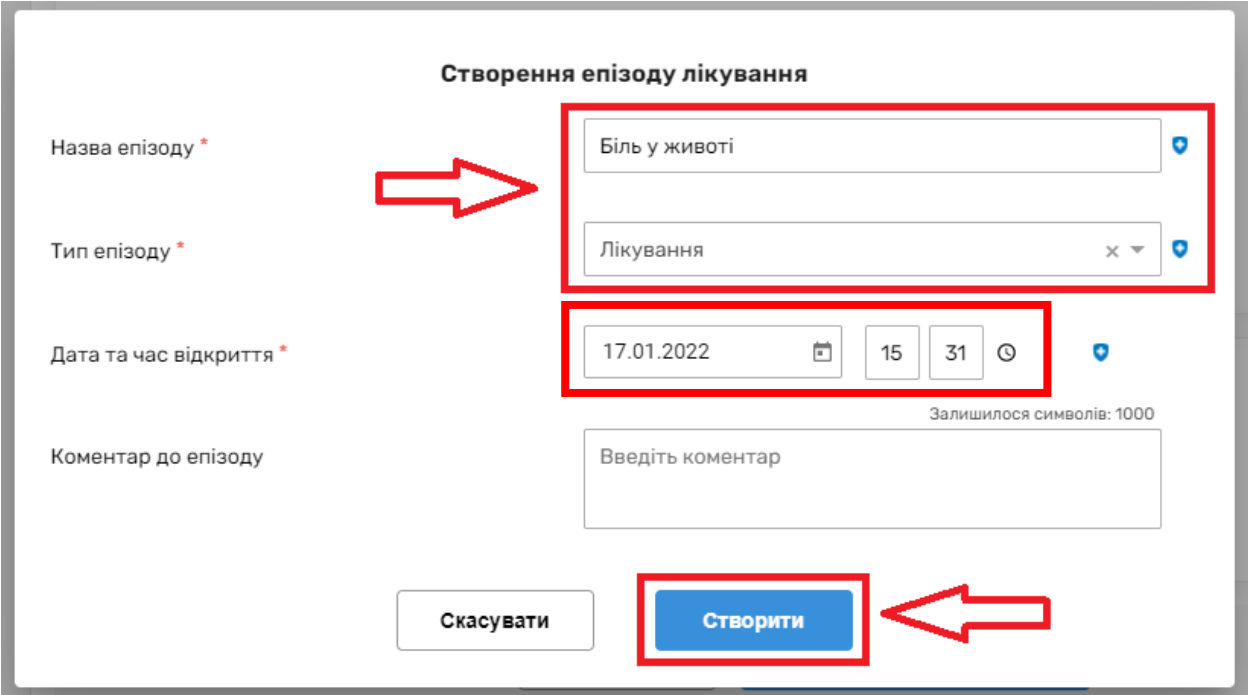

## *Після чого створюєте подію та епізод*

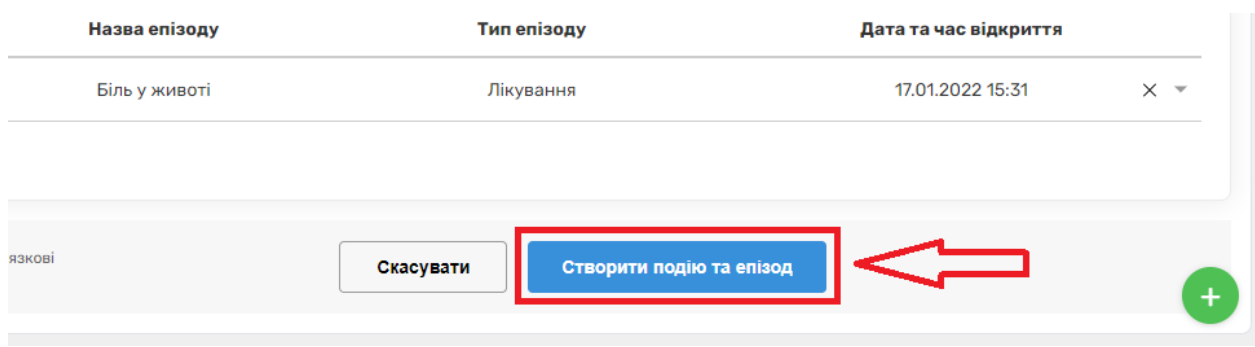

*Далі додаєте діагноз*

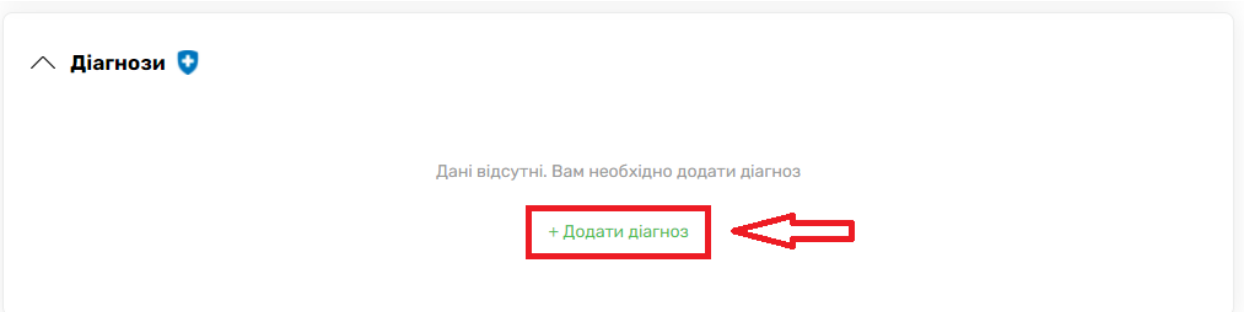

- *Тип діагнозу – основний*
- *Медичний стан – відповідно до діагнозу пацієнта*

*Та натискаєте на кнопку «Створити»*

Створення діагнозу

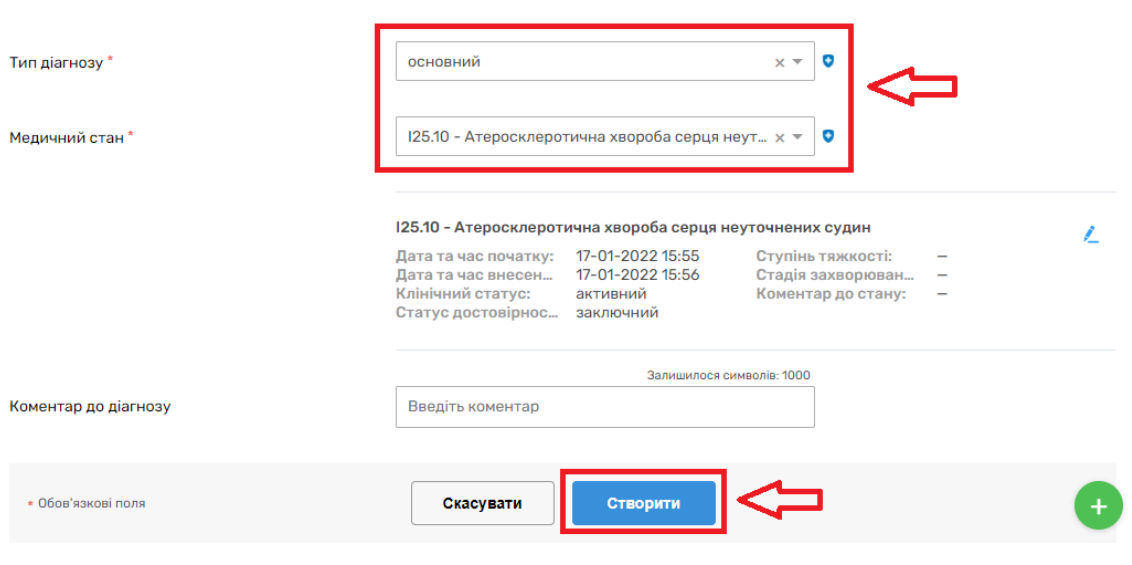

*За бажанням можна змінити назву епізоду відповідно до діагнозу*

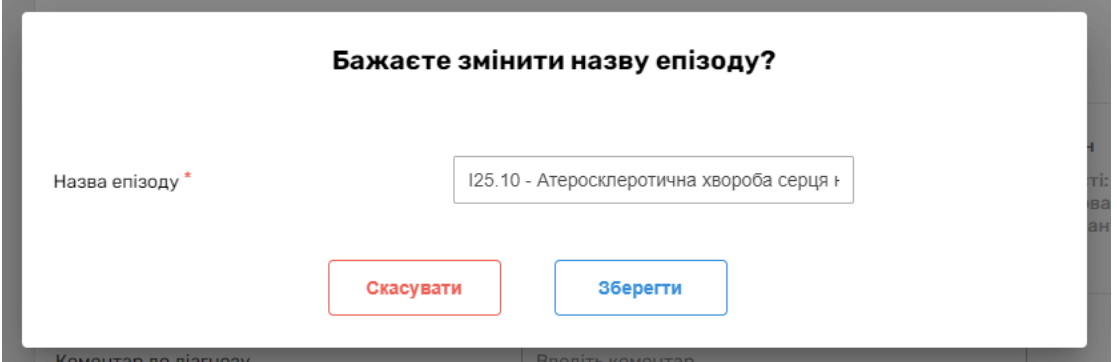

*Далі додаєте послуги. Перша послуга вже буде додана відповідно до направлення*

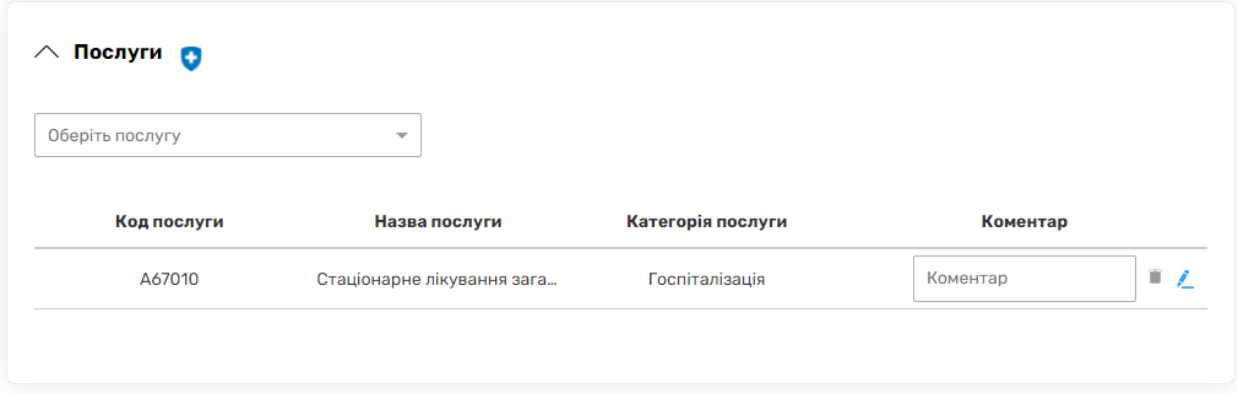

С Назад

*Далі ви додаєте всі послуги, що були надані пацієнту*

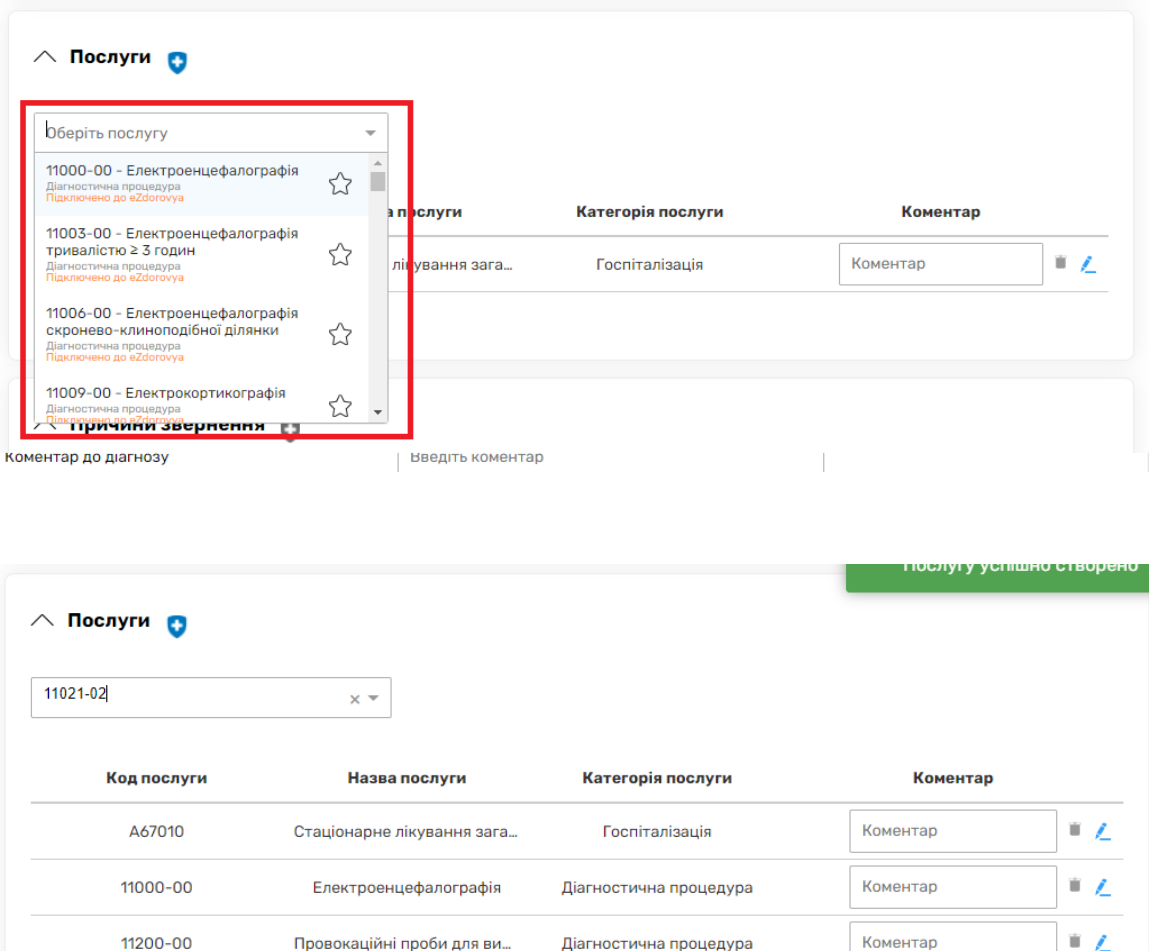

*Після чого переходите до розділу «Госпіталізація»*

Повторні дослідження нерв...

11021-02

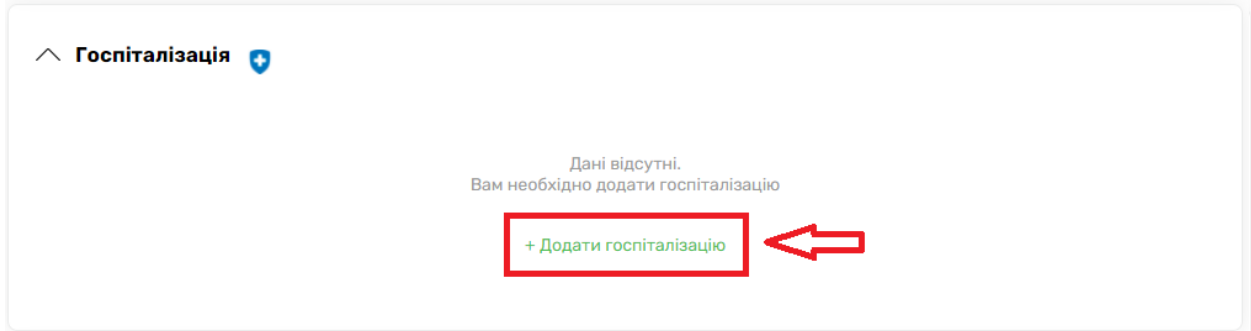

Діагностична процедура

ï∠

Коментар

• *Підстава звернення – За направленням електронним*

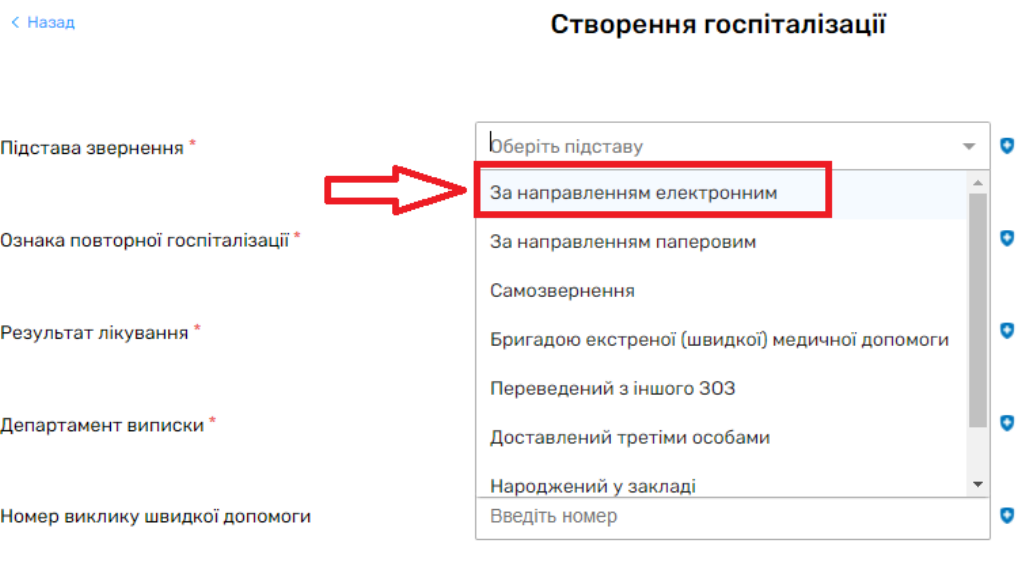

• *Обираєте ознаку повторної госпіталізації*

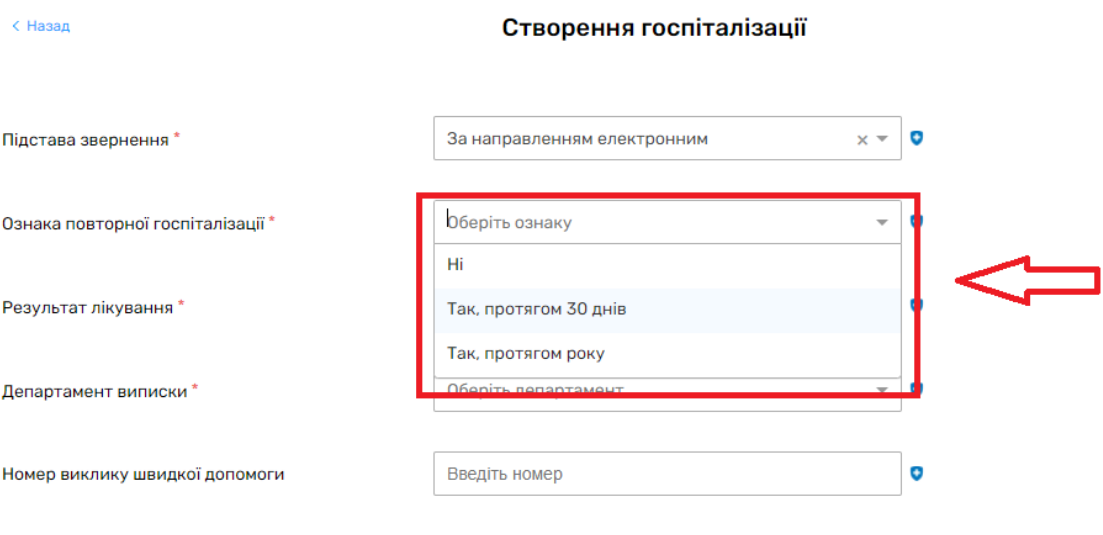

• *Далі результат лікування*

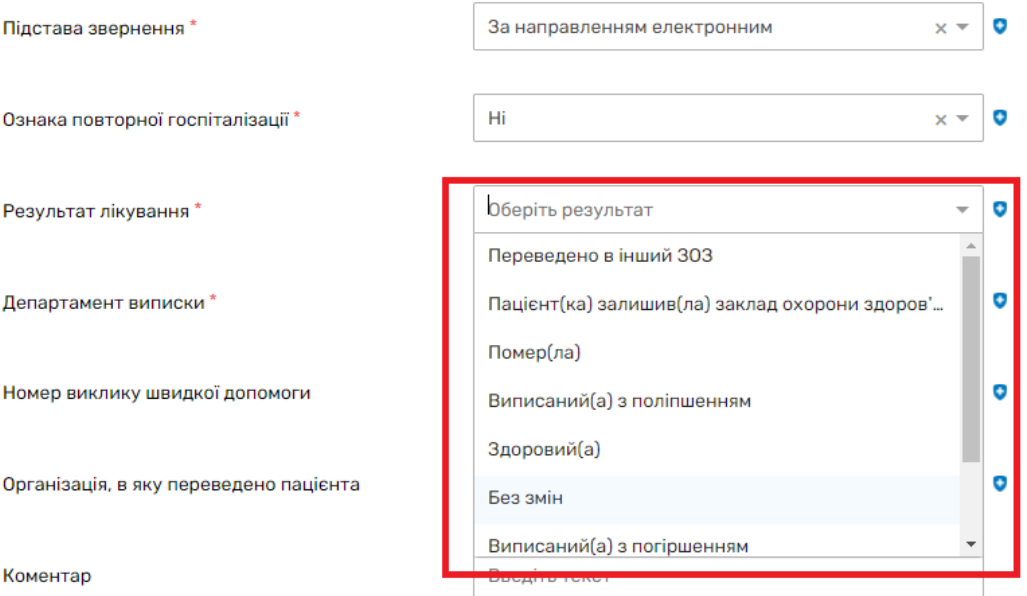

## • *Департамент виписки – відділення з якого випасуєте пацієнта*

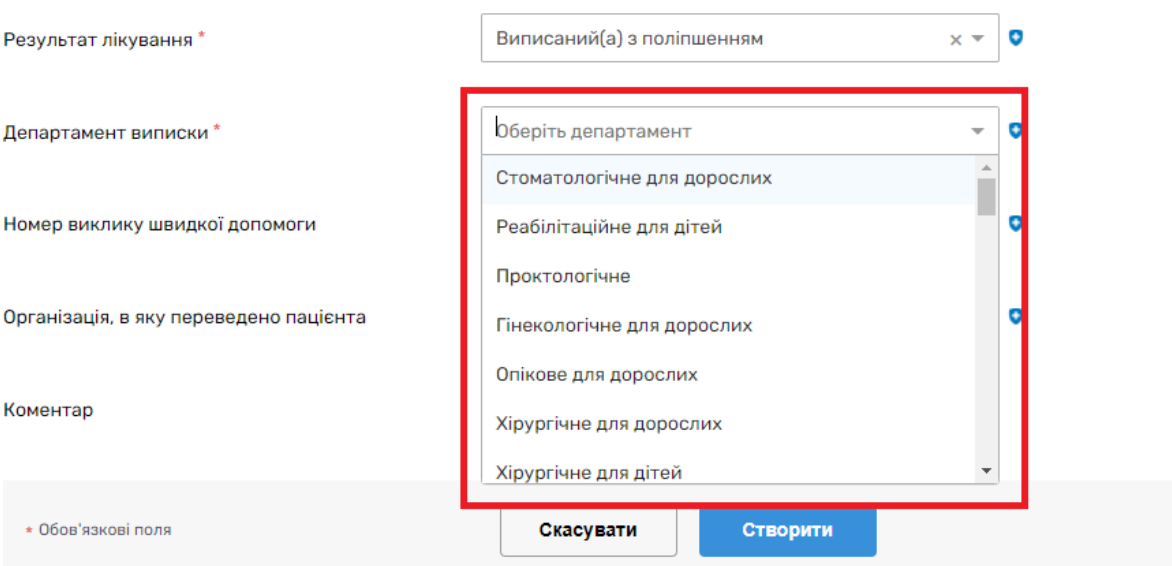

- *Номер виклику швидкої допомоги – заповнюєте, якщо пацієнта було доставлено на швидкій медичній допомозі*
- *Організація, в яку переведено пацієнта - якщо пацієнта було переведено до іншого медичного закладу*

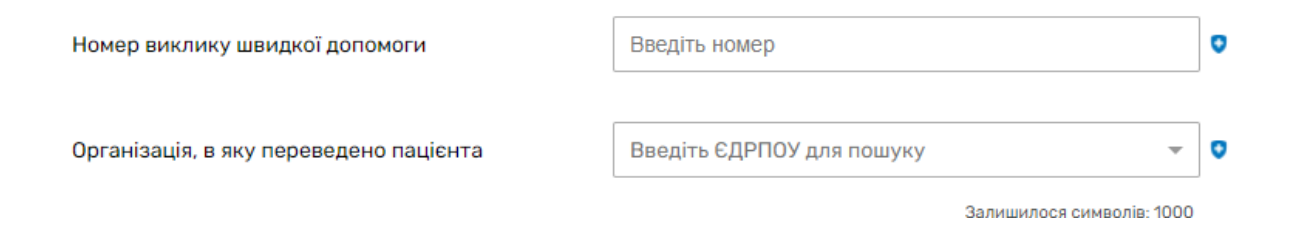

#### *Та натискаєте «Створити»*

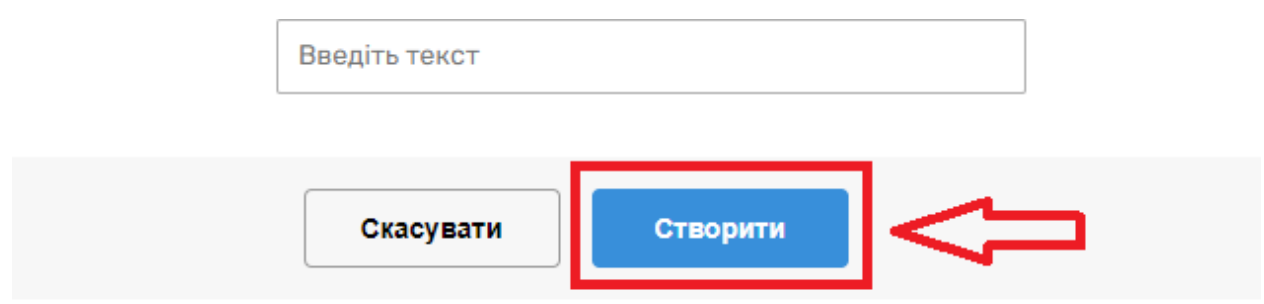

*Після чого переходите до підписання КЕПом та підписуєте запис*

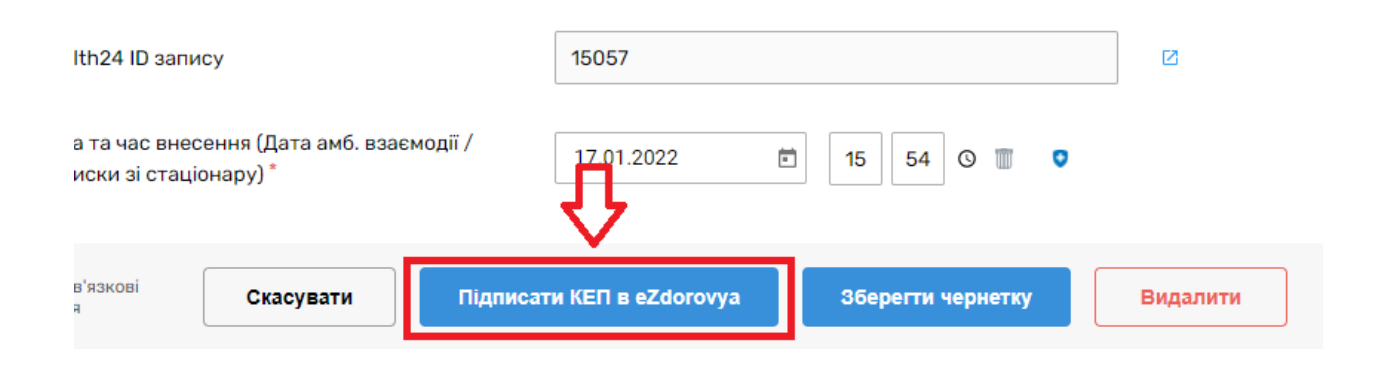

*Обираєте документ, що підтверджує факт надання послуги за направленням, а саме ваш запис*

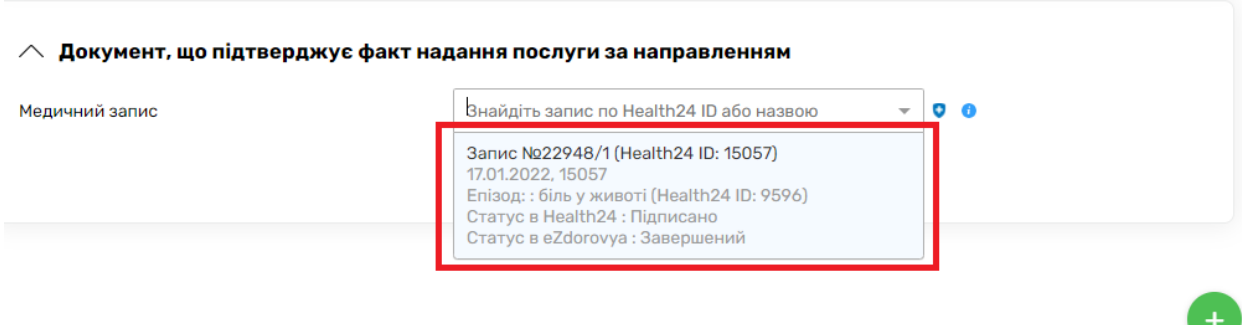

## *Та натикаєте на кнопку «Погасити в eZdorovya»*

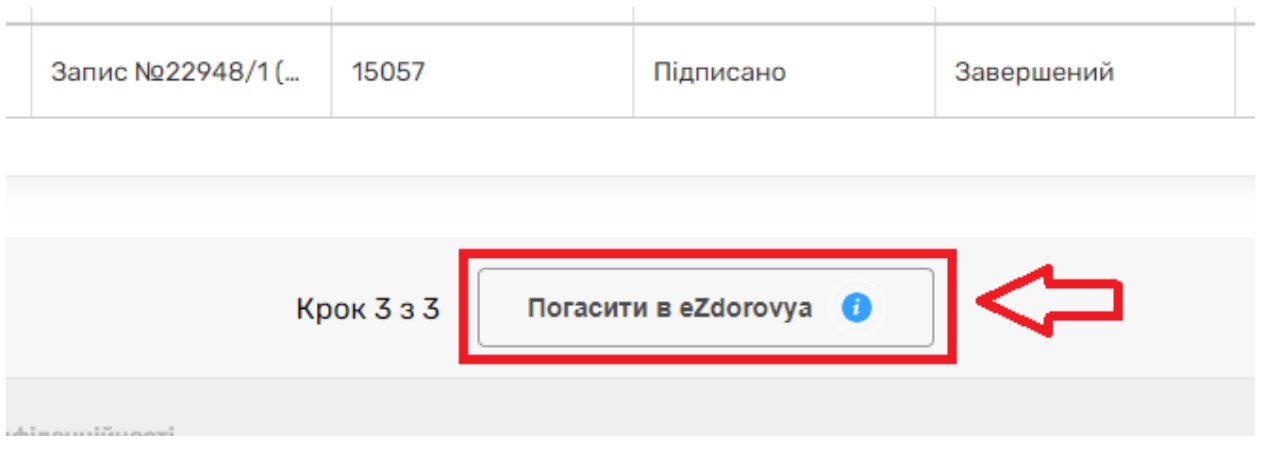

## *Після чого в тому ж розділі натискаєте на три крапочки*

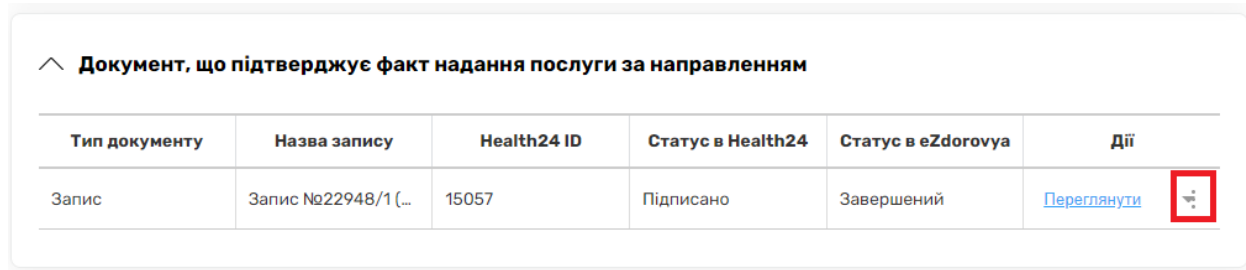

*Та обираєте «Закрити епізод»*

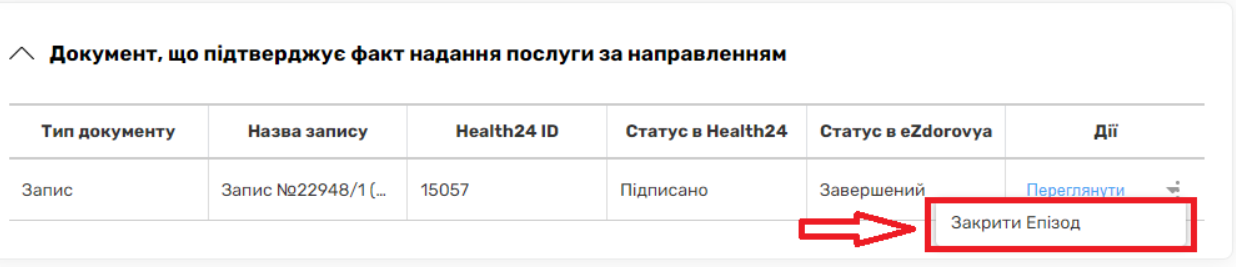

# *Обираєте причину закриття*

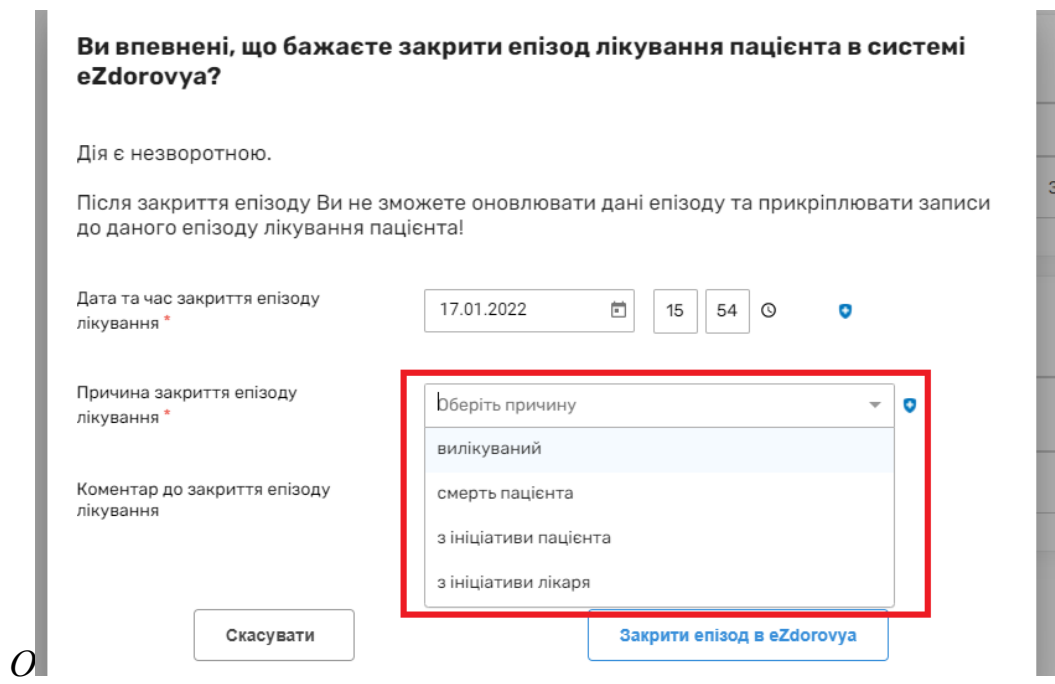

*Та обираєте «Закрити епізод в eZdorovya»*

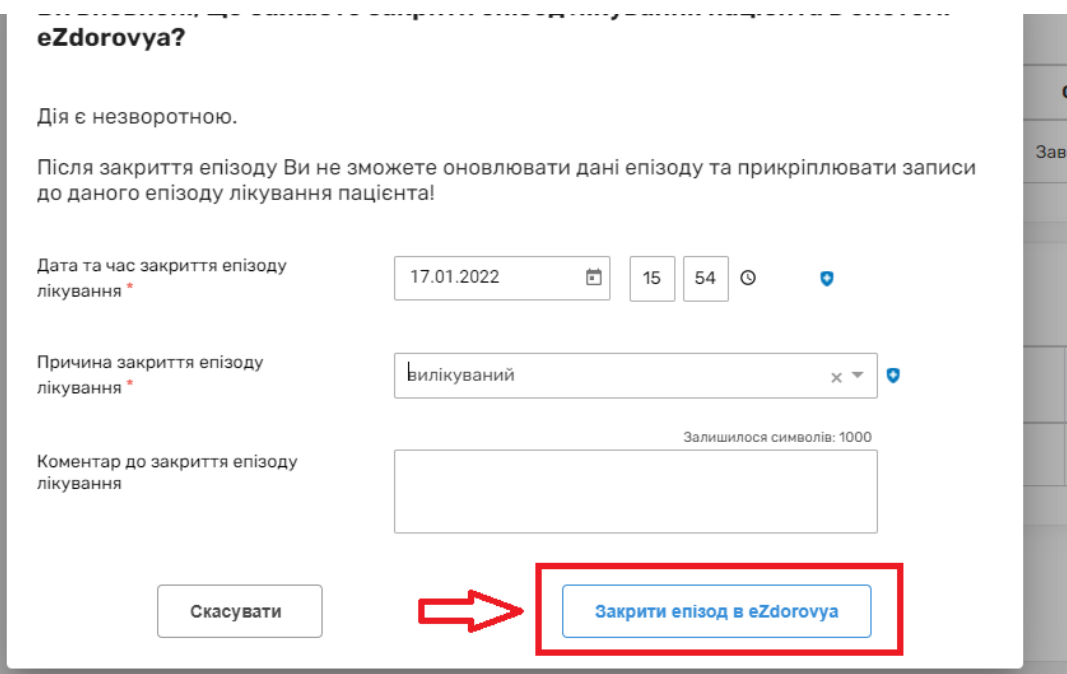